# **My Academic Profile Tutorial (For Students)**

**Step 1:** Visit the Student PC Portal: <https://www.providence.edu/my-pc/> **Step 2**: Next, click "**My Academic Profile**" in the Quick Links section.

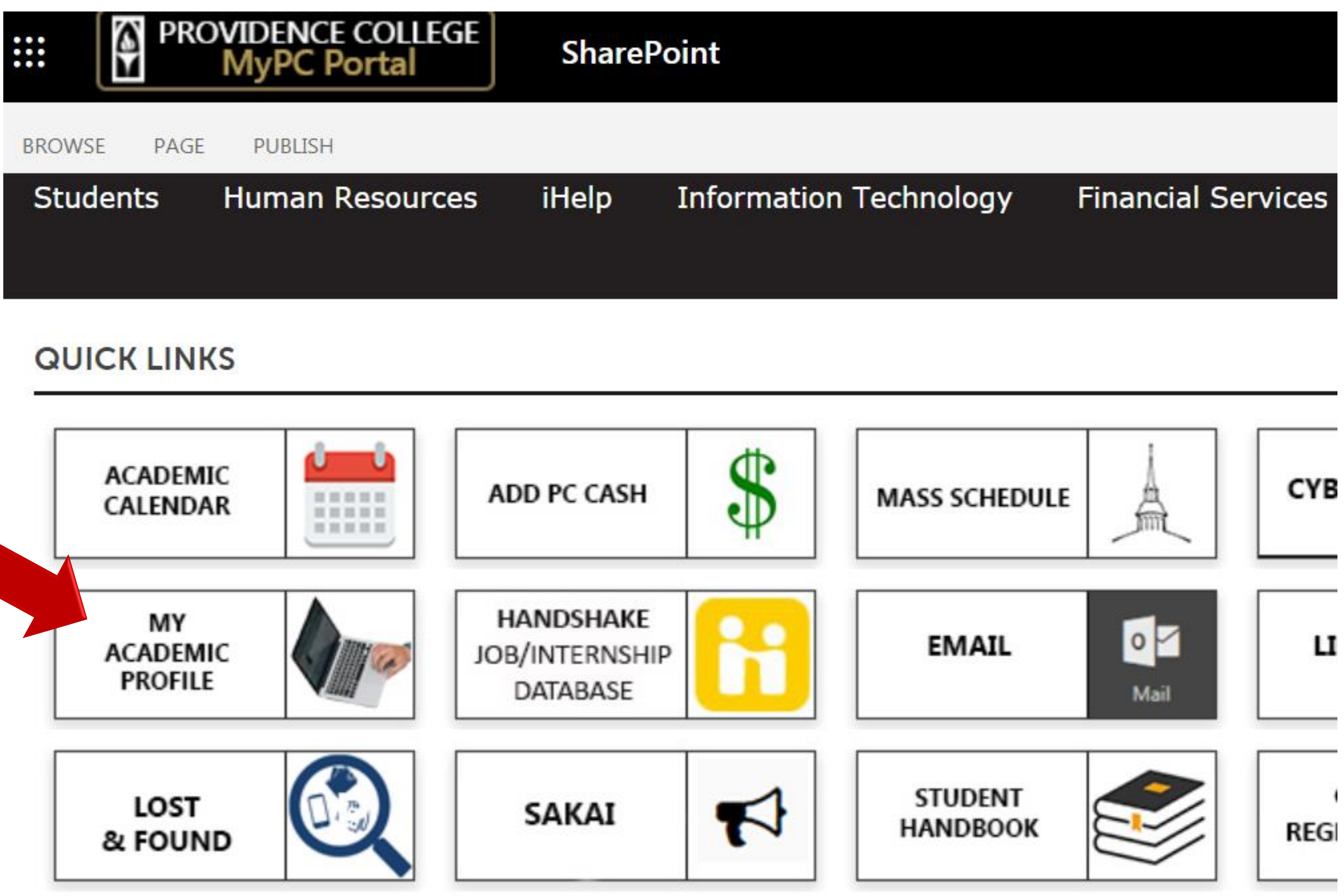

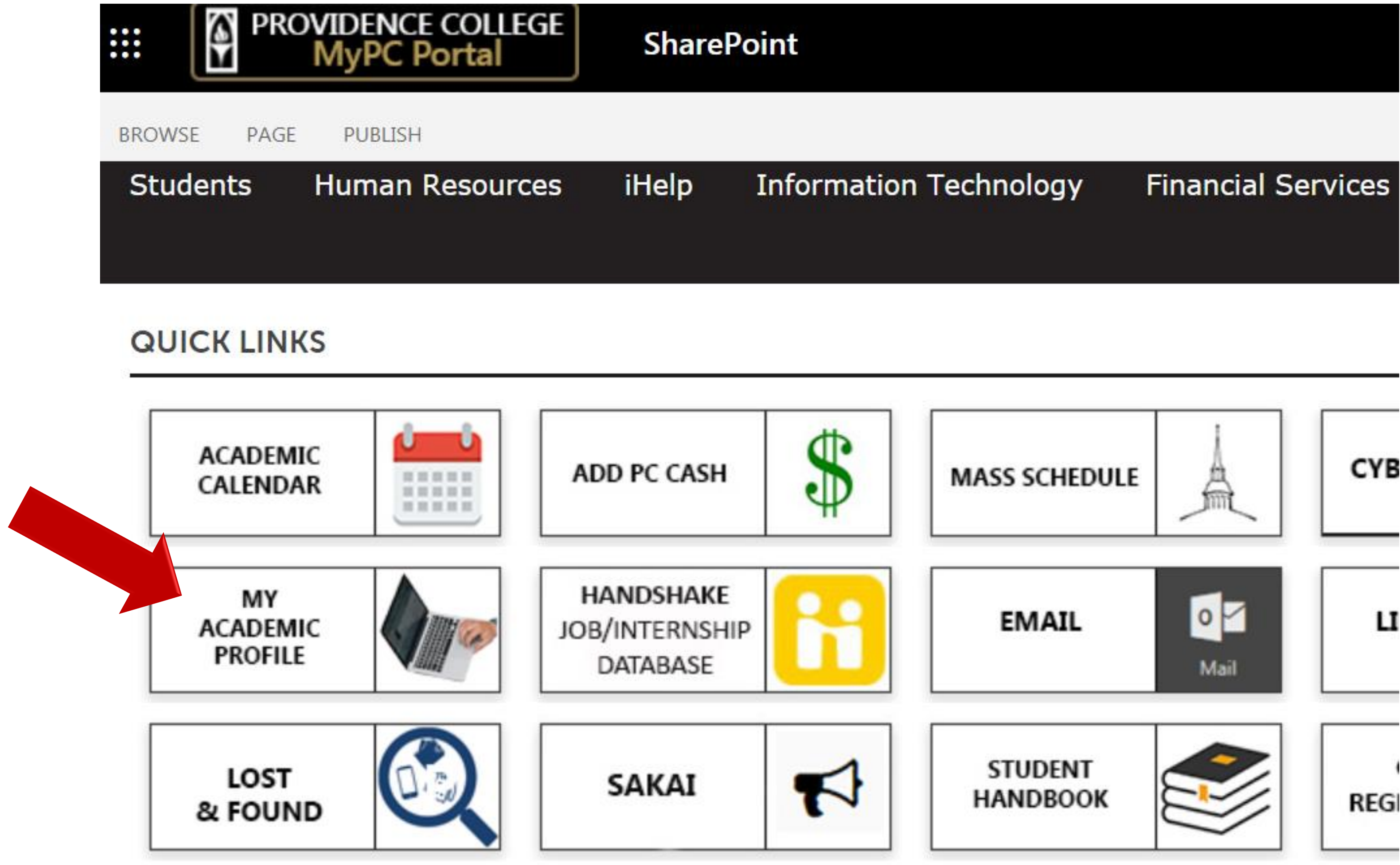

FriarDom@provid Male

Undergraduate 2nd Semester Fresh Active Continuing UG/EW D Commuter Fall 2018 Not Provided Fall 2018 Not Provided

Dr. Victoria L. Tem **PC Psychology** 

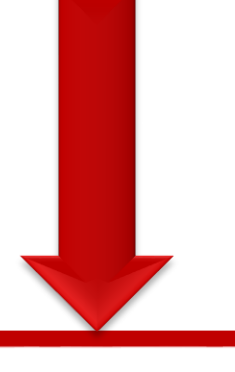

**Mr. Friar Dom**

**Curriculum and Courses** 

**Prior Education and Testing** 

**Additional Links** 

**View Grades** 

CyberFriar

## Student Profile - Friar Dom (000123456)

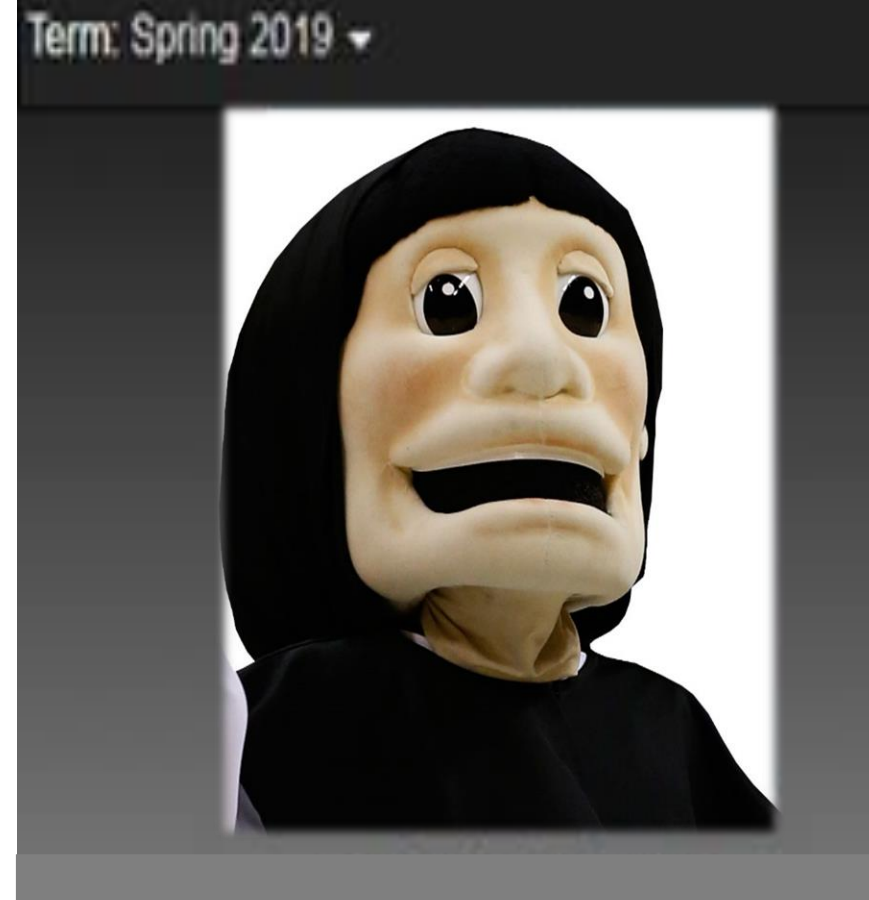

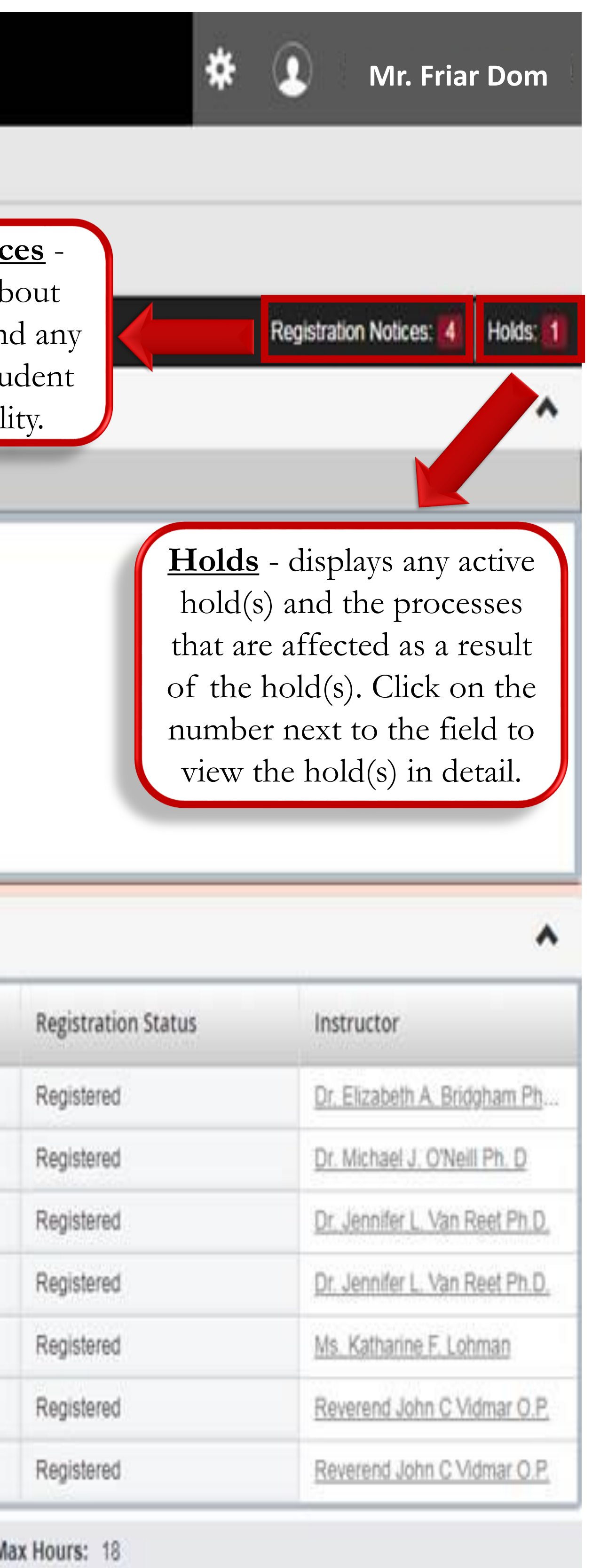

### **Academic Advisor(s)** - displays primary (and secondary Advisor, if

applicable). For contact information, please click on the Advisor's name.

#### **Prior Education and**

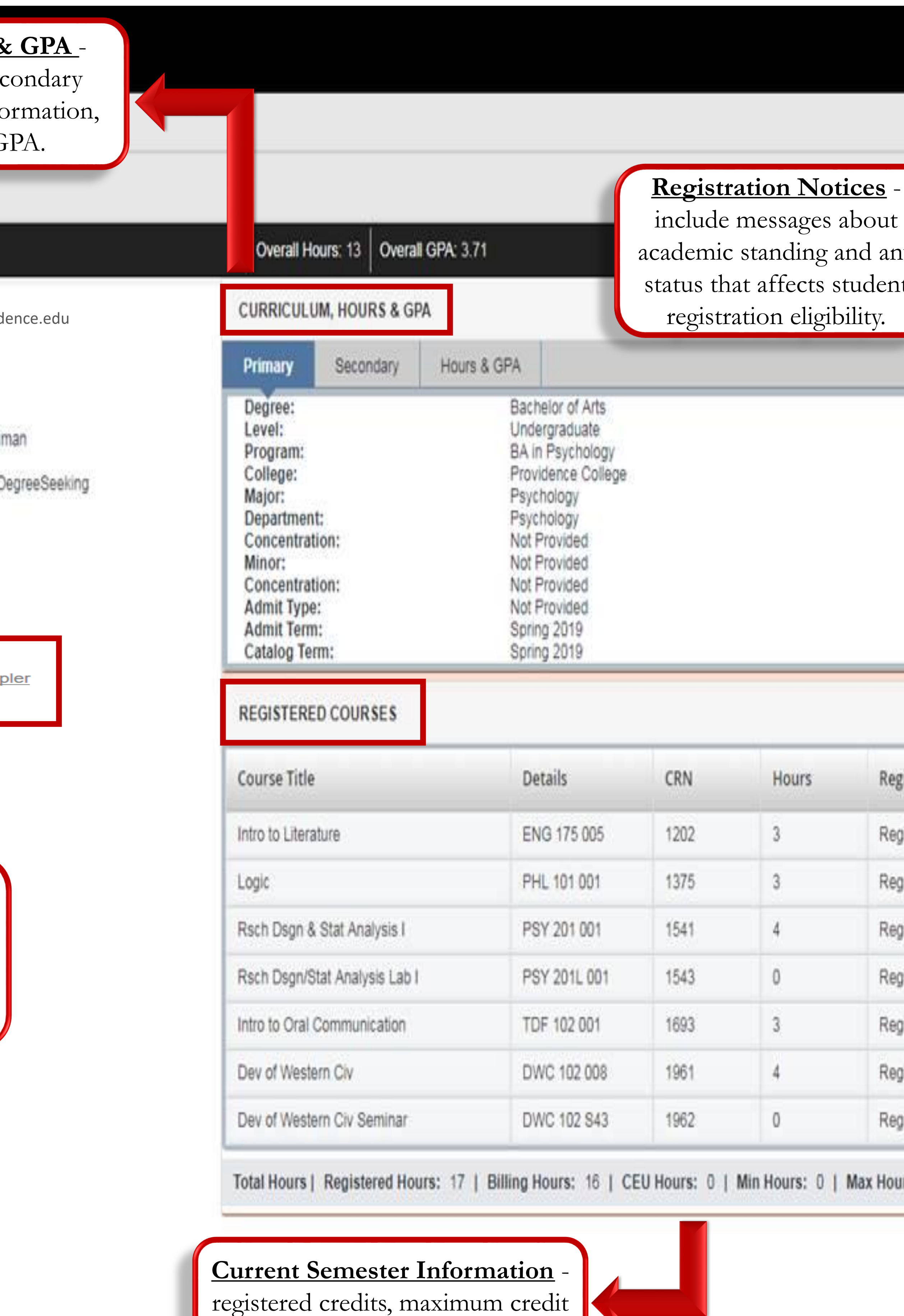

**Testing** - contains information about a student's secondary & post secondary education, and placement scores. The placement score corresponds with the recommended course. For example, a Spanish placement score of 104 means a student is approved to register for SPN 104.

**Bio Information** Email: Gender: General Information Level: Class: Status: **Student Type:** Residency: First Term Attended: **Matriculated Term:** Last Term Attended: Leave of Absence:

**Advisors Primary / Psychology Director/Chair Generic Account** 

hours, etc.

## **Step 3:** Navigate your Academic Profile to locate your academic advisor, holds, GPA information, view registered courses, grades for previous coursework, and much more!

**Example of the Manufacture College** Ŧ

#### **Curriculum, Hours &**

primary major (and see major, if applicable) info credit hours, and G

Standing: -, as of Spring 2019

**Student Profile** Student